Banner 9 Central Connecticut State University

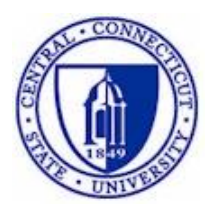

## **Banner Unofficial Transcripts**

**I**nformation**T**echnology @ **CCSU** Call: IT Help Desk at 860-832-1720 Email: [techsupport@ccsu.edu](mailto:techsupport@ccsu.edu)

## **Table of Contents**

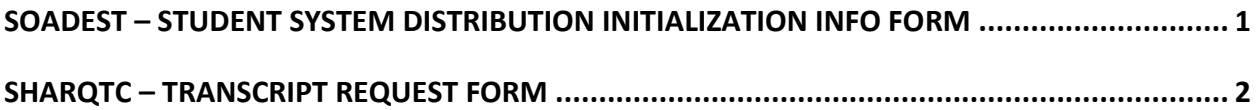

## <span id="page-2-0"></span>**SOADEST – Student System Distribution Initialization Info Form**

Use the SOADEST form to select the Banner print queue used for printing transcripts. This form opens automatically the first time you access SHARQTC in a Banner session. You only need to select the Banner print queue once per Banner session – once you have it selected, Banner stores that information until you log off.

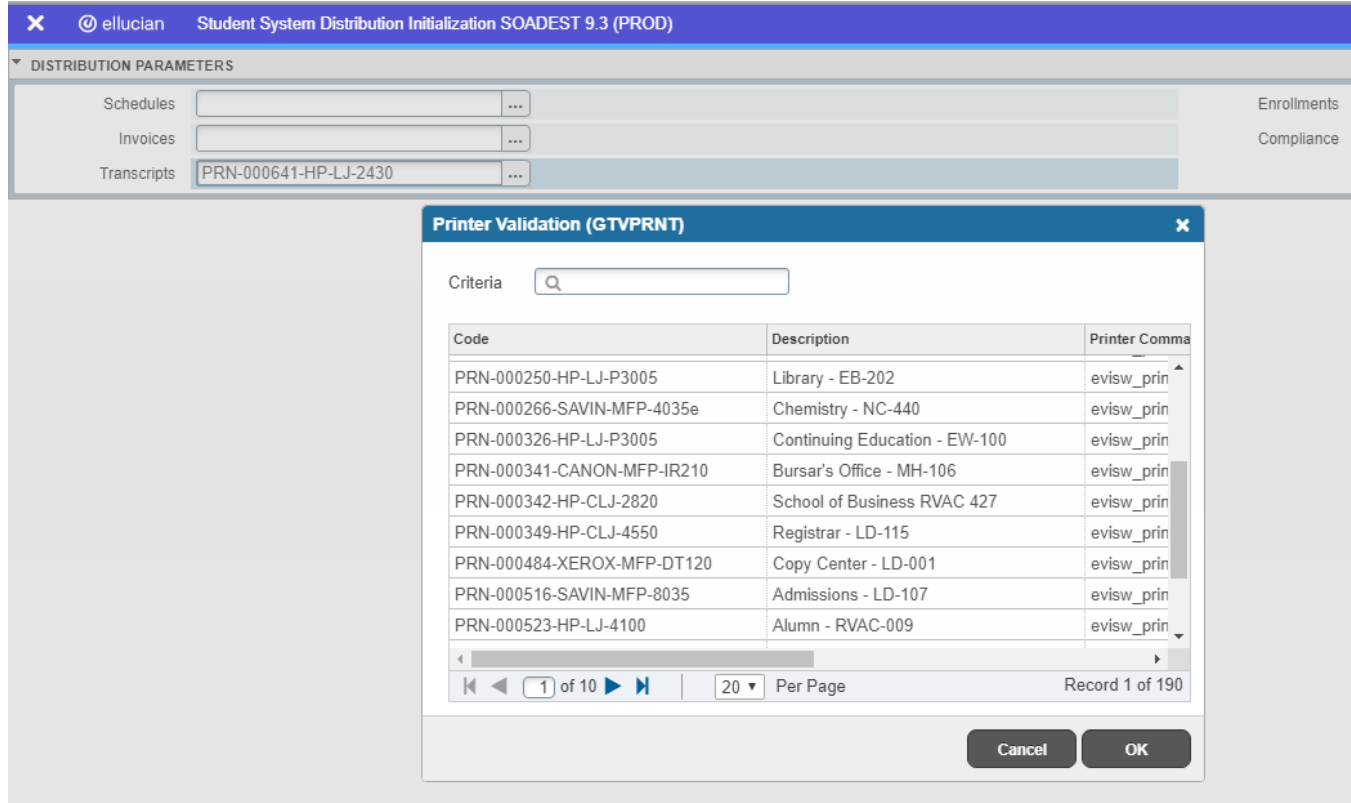

To select the Banner print queue for Unofficial Transcripts:

- 1. Access the SOADEST form.
- 2. Double-click the Transcripts field or click on the Search button (the ellipsis …).
- 3. Select the Banner print queue then click on OK and the print queue name will appear on the SOADEST form.
- 4. Click on the X in the upper-left corner to save the print queue and exit the form.

## <span id="page-3-0"></span>**SHARQTC – Transcript Request Form**

The SHARQTC form is used to request an Unofficial Transcript and send it to the printer.

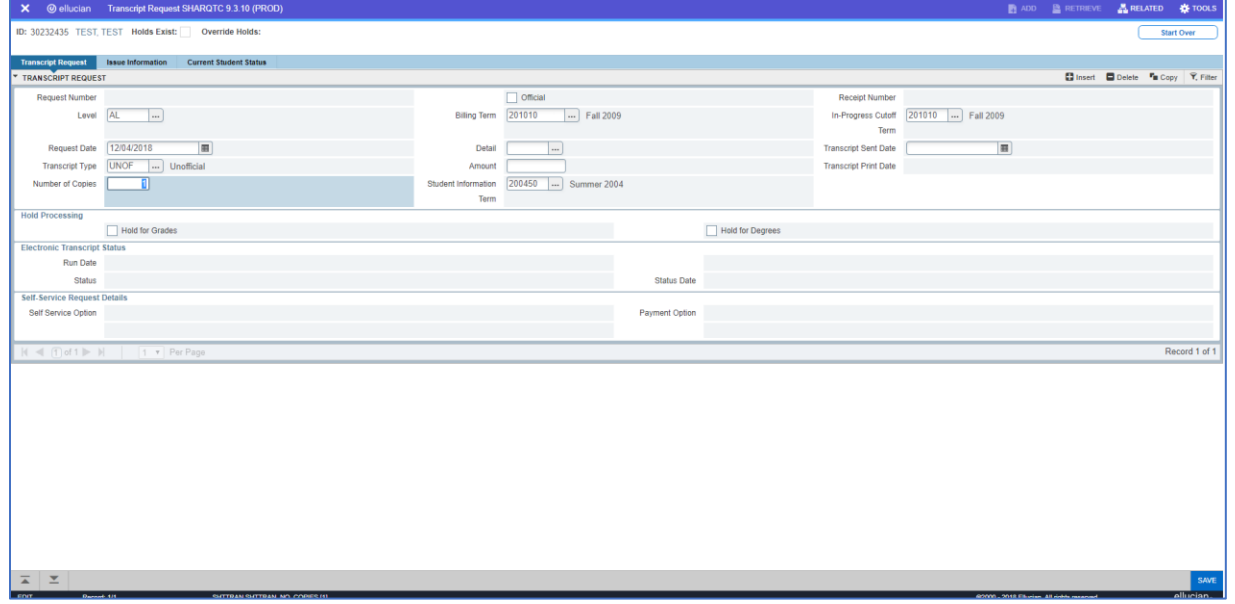

To request an Unofficial Transcript:

- 1. Access the SHARQTC form. If you are prompted to enter a printer on the SOADEST form, follow the instructions on page 1.
- 2. In the ID field, enter the 8-digit ID number or press the Tab key to view the name field and enter the person's name (in last name, first name order)

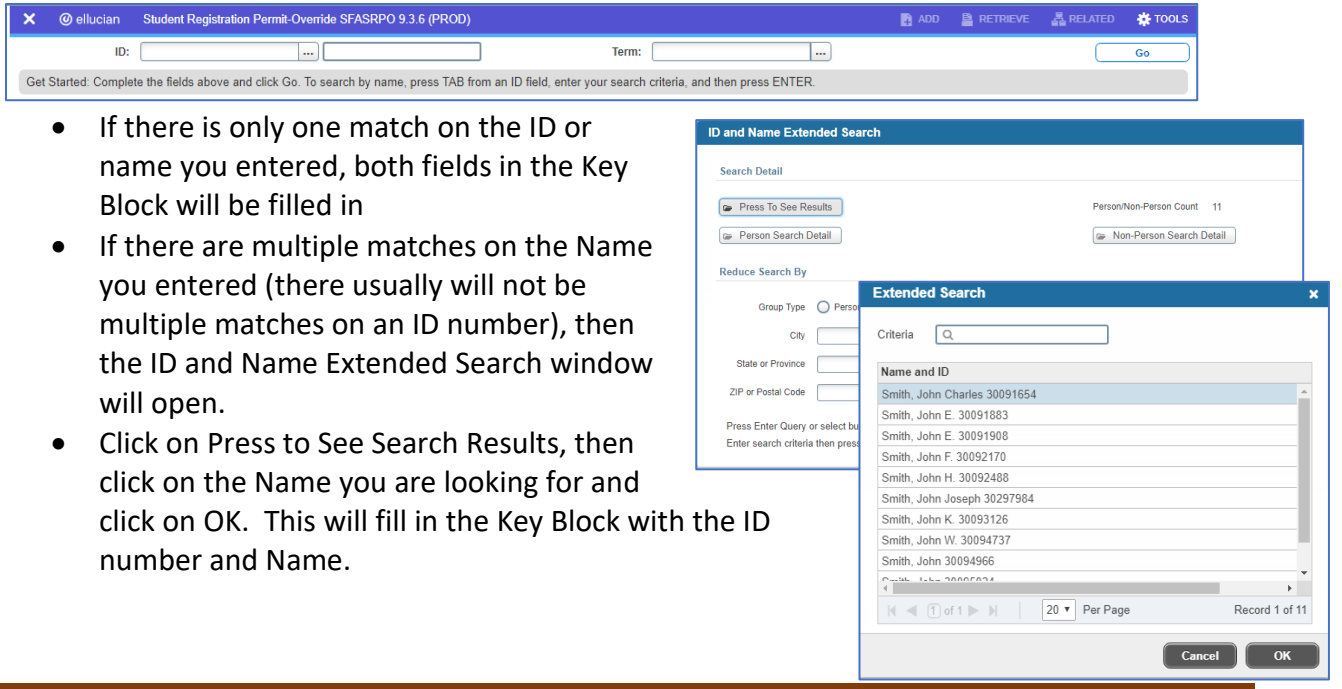

**I**nformation**T**echnology @ **CCSU**

3.

- 4. Click on Go.
- 5. If a transcript has been requested for the student by another person, you will see the request. Click on the Insert button (upper-right of the record) to create a blank request form.
- 6. Click in the Level field and enter one of the following level codes:
	- a. AL for both Undergraduate and Graduate
		- b. UG for Undergraduate only
		- c. GR for Graduate only
- 7. Click in the Transcript Type field and enter UNOF for Unofficial.
- 8. Click on the Issue Information tab and type your initials in the Issued to field.

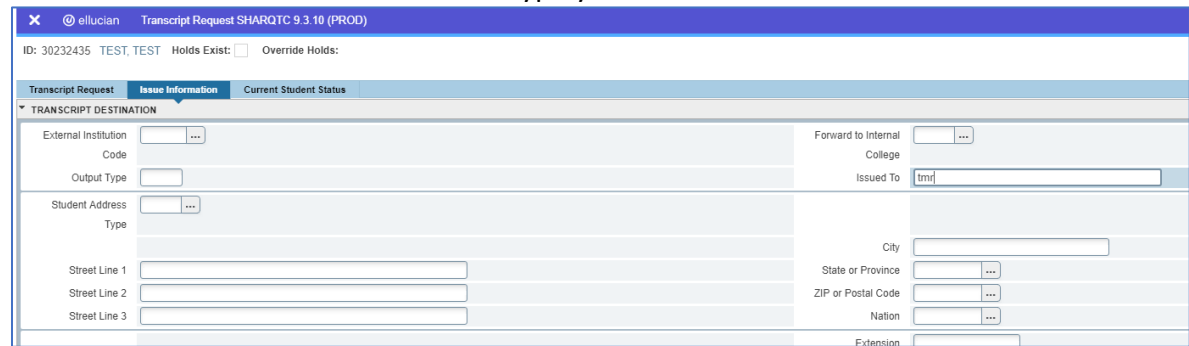

9. Click on the Save button (lower-right or press F10) and the Unofficial Transcript will be sent to the printer.